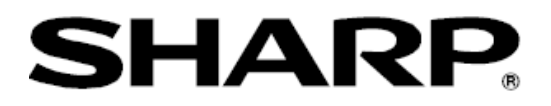

# PN-K321

## User Version up Tool

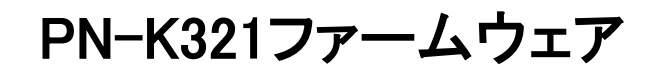

### アップデート手順書

(アップデート手順書 バージョン1.0)

対応機種 (2013年12月現在)

液晶ディスプレイ PN-K321

USB メモリーを使用したファームウエアアップデート手順

- 1. USB メモリーについて ··········3
- 2. USB メモリーの準備 ··········3
- 3. ディスプレイの準備 ・・・・・・・・・・・・4
- 4. アップデートの実施 ・・・・・・・・・・・・4
- 5. トラブルシューティング・・・・・・・・・・・5

#### PN-K321 ファームウェアアップデート

USB メモリーを使用したファームウェアアップデート手順

- 1. アップデートに使用する USB メモリーについて
- 下記の規格に対応した USB メモリーを使用してください。
	- ・フォーマット:FAT32/FAT16
	- ・USB:2.0/1.1

#### 注意:

・SD カードリーダーには未対応です。使用しないでください。 ・USB HUB には未対応です。使用しないでください。 ・暗号化されている USB メモリーは使用しないでください。 ・セキュリティ機能付きの USB メモリー等は使用できません。

- 2. USB メモリーの準備
	- ① USB メモリーはあらかじめ空にしておいてください。
	- ② USB メモリーにボリュームラベルを設定してください。

※USB メモリーのボリュームラベルは、プロパティの全般にてご確認ください。(Windows の場合)

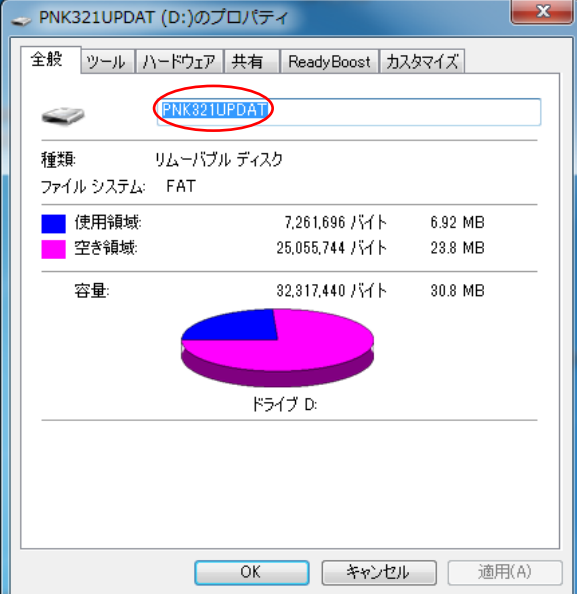

- 注意:ボリュームラベル名が設定されていないとアップデートが実行されません。
	- 3 ダウンロードした pnk321 updater vxxxxxxx.zip を展開して、全てのファイルを USB メモリーの ルートフォルダに置いてください。

<例:ボリュームラベル名(PNK321DAT)の USB メモリーなど>

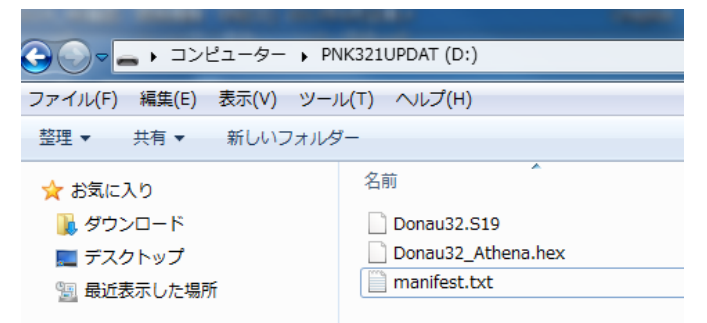

- 注意:USB メモリー内のファイル名は変更しないでください。ファイル名を変更した場合は、アップデートが 実施されません。
- 3. ディスプレイの準備
	- ① アップデートを行う前に、ディスプレイの電源を ON にします。
	- ② ディスプレイの「Menu」ボタンでメニューを表示し、「その他-パワーマネジメント」を「しない」に 設定します。

注意:ディスプレイが信号待機状態の時は、ファームウエアのアップデートができません。

- 4. アップデートの実施
	- ① 本体裏面インターフェイス下の USB メモリー端子の蓋を外し、準備した USB メモリーを差し込み ます。

\*USB 端子は、ファームウエアアップ用の為、取扱説明書には記載しておりません。

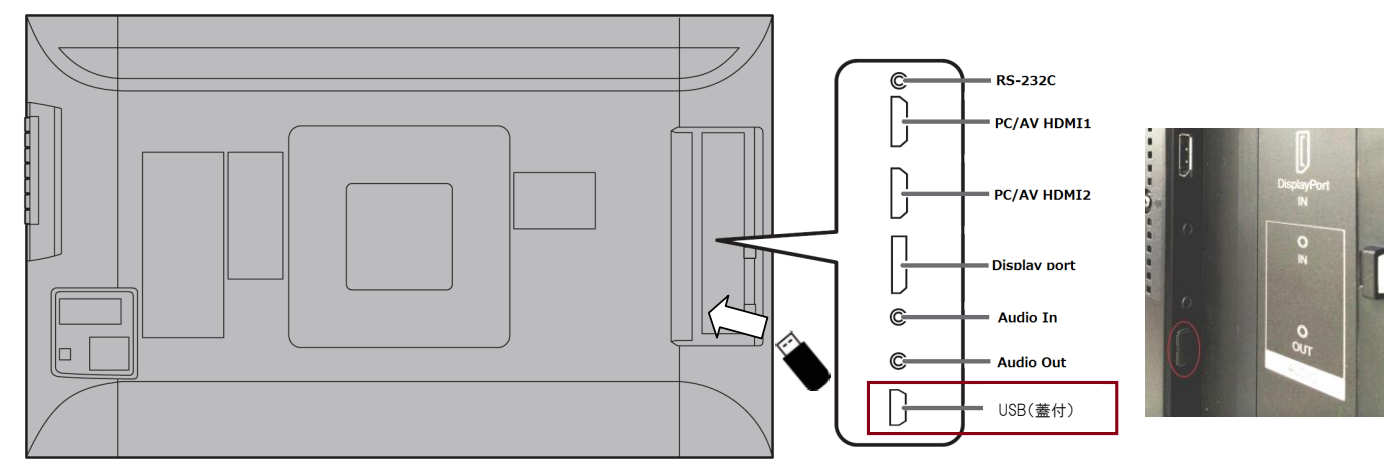

注意:現在のファームウエアのバージョンが最新の場合は、アップデートが実施されません。10 秒待って も以下の表示がない場合は、USB メモリーを抜いてバージョンアップを終了してください。

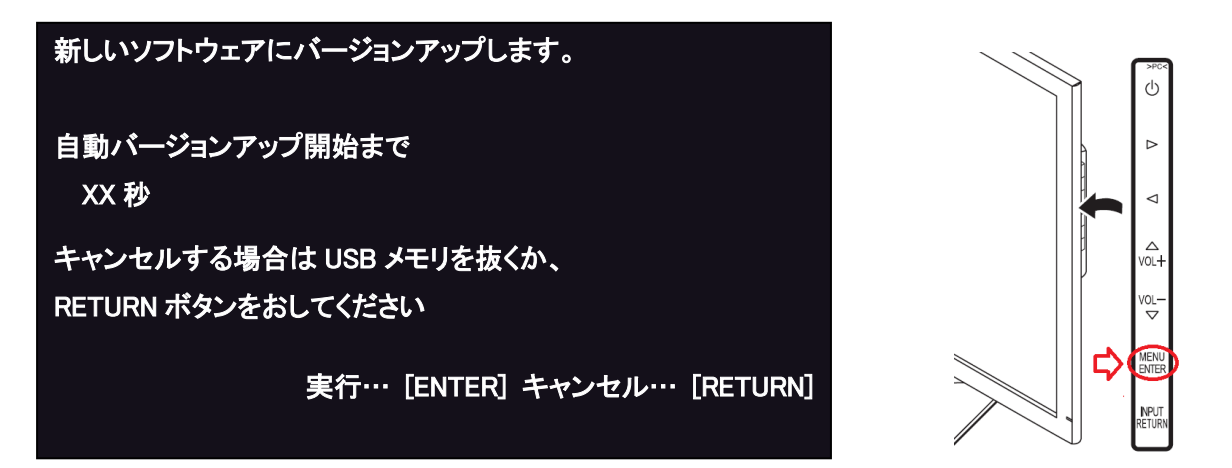

- ② ディスプレイ本体キーボタンの下から 2 番目の ENTER ボタンを押下してください。ファームウエ アのアップデートが開始されます。何もキー操作がなければ 30 秒後にアップデートが開始されま す。
	- \*キャンセルする場合は、ディスプレイ本体キーボタンの最下部の RETURN ボタンを押下するか、 USB メモリーを抜いてください。

③ アップデートが始まると次の画面が表示されます。

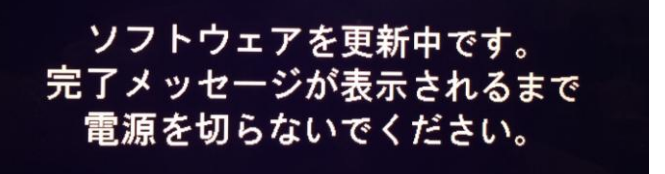

④ 以下の完了メッセージが表示されるのを待ってください。 \*涂中で何度かディスプレイが再起動する場合があります。

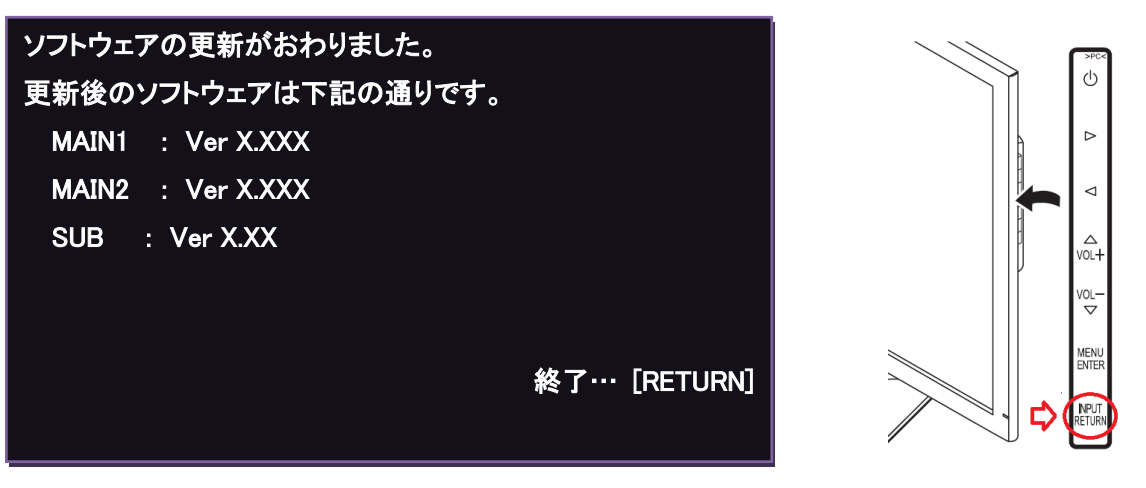

X.XXX にはアップデート後のファームウェアのバージョンが表示されます。

- ⑤ ソフトウエアの更新が終わりましたら、ディスプレイ本体キーボタン最下部の RETURN ボタンを押 下してください。
- 5. トラブルシューティング

アップデート中は電源を落としたり USB メモリーを外したりしないようご注意ください。 アップデート中に電源が落ちたり、USB メモリーが外れてしまったりしてアップデートが正常に終わら なかった場合は以下の症状が起こる可能性があります。

- ① 主電源を入れ直しても、バックライトが点灯しない。
- ② 主電源を入れ直しても、約 1 分間 LED/バックライトともに点灯しない。 1 分後に電源 ON する が、画面の右半分の映像が壊れた状態になる。 更に 1 分経過するか、キー操作すると再起 動が掛かり、約 1 分間 LED/バックライトともに点灯しない状態に戻る。
- ③ 「エラーが発生しました。」のメッセージが表示され、「MAIN1 : NG MAIN2 : NG」のようにバー ジョン表記エラーとなる。

アップデートが正常に終わらなかった場合は以下の手順で再度アップデートしてください。

- ① 本体背面の電源スイッチをオフした状態で、USB メモリーを接続します。
- ② 本体背面の電源スイッチをオンします。 \*完了まで画面には何も表示されませんが、再度アップデートが実行されます。 (USB メモリーのデータアクセスランプ等が反応します。)

③ 完了メッセージが表示されるまで待ちます。(最大で 8 分程度)

上記操作を行ってもアップデートが完了しない場合は、最寄りのサービス窓口までご相談ください。

- 本紙の内容の一部または全部を無断で転載することは固くお断りします。
- 本紙の内容について、将来予告なしに変更することがあります。

以上